## **Control de Puntos Intermedios para salida a la caza**

#### **Caso de uso con seguimiento manual**

#### **Introducción**

Caso de uso real de competición Élite en 2 fases: fase 1 clasificatoria, fase 2 salida a la caza

Varios objetivos perseguidos: fase 1 es una prueba de distancia media en la que compiten todas las categorías. Para Élite se trata de una prueba clasificatoria. Se reserva una parte del horario para la salida a la caza, solo para Élite, de forma que el resto de participantes puedan ser a la vez espectadores. La prueba clasificatoria es un recorrido sencillo para que tampoco existan muchas diferencias de tiempo y así lograr que la salida a la caza tenga un componente de emoción asegurado.

El uso del sistema de control de puntos intermedios va a permitir realizar un seguimiento en directo de la evolución de los participantes en la salida a la caza. En este caso de uso se va a explicar un tipo de seguimiento manual por parte de colaboradores situados en las proximidades de los controles con seguimiento. De esta forma se elimina la necesidad de utilizar material específico de radiocontroles. Un posible inconveniente es el fallo humano, es decir, que no se puedan enviar algunos datos de paso (mala visión del dorsal, varios participantes que pasan al mismo tiempo y dificulta el envío de todos los datos, etc)

Una página web específica permite a los controladores sobre el terreno enviar los datos de paso mediante su smartphone particular. Otras páginas web permiten ver la evolución de los participantes por los puntos y también para observar las horas de paso y diferencias de tiempo en el paso por cada uno de los puntos de forma individual. Antes de la celebración del evento, otra página web permite crear y configurar el sistema.

# **Descripción del sistema**

Lista de elementos que se necesitan para el seguimiento desde puntos intermedios:

- Smartphone con tarjeta SIM o conexión a Wifi. En este caso de uso, los marcajes son enviados por las personas situadas en los puntos de control con seguimiento, a través de una página web

Lista de elementos que se necesitan para la visualización de los datos:

- Smartphone de cualquier tipo, tablet o PC, con conexión a internet
- Navegador accediendo a la dirección del evento. Para el caso de uso real, el enlace directo es: <https://jaruori.es/eventos/2023goente/index.html>

## **Recorrido de salida a la caza y situación de los puntos de control**

Prueba de distancia media. La hora de salida de los participantes está en función de la diferencia de tiempo obtenida en la prueba clasificatoria. Se escogen varios puntos de control intermedios que puedan dar información útil de la evolución del evento (1/4 de carrera, 1/2 de carrera y meta). La parte final del trazado, desde el control 13, permite un seguimiento con visión directa de los espectadores, ubicados en la zona de meta.

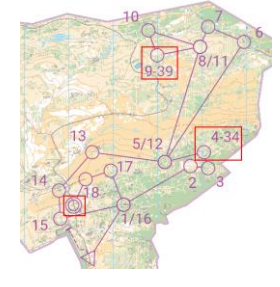

Los colaboradores sobre el terreno se ubican en las cercanías de los controles 34 y 39 de forma que tengan visión de la aproximación de los participantes. Cada colaborador tiene un usuario y contraseña que ya lo asocia a su punto de control. Entrando en la página web correspondiente, puede enviar el dato de paso de cada participante escribiendo tan solo el número de dorsal.

En meta se sitúa un radiocontrol automático, mediante teléfono y dongle USB-SRR. Se usan 2 estaciones BSF8 con el modo Air+ activado (Beacon Finish), configuradas para ordenar a las SIAC que envíen la última lectura (todos los participantes de E y F-E portan SIAC)

## **Configuración del evento en CPI**

El evento se puede dar de alta con la funcionalidad actualmente disponible en la web pública: <https://jaruori.es/minlistado.jsp?cLang=es>

Para crear un evento se pulsa en el botón Nuevo. En "origen" del evento se selecciona la opción "Gestión integral" y en "tipo" la opción "A la caza". En la pantalla de modificación del evento aparecerán funcionalidades para dar de alta, además de los descriptivos del evento: categorías de participación, importación de participantes y clubs (para esto último, lo más directo sería a través del formato CSV de OE2010), identificación de los radiocontroles, asignación de radiocontroles a categorías y creación de usuarios adicionales.

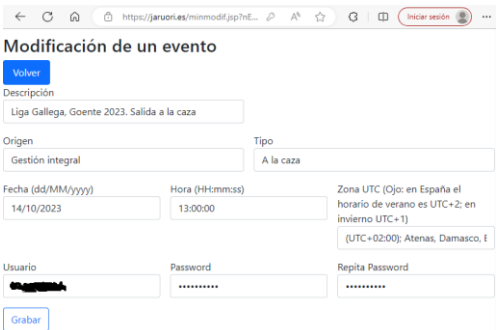

En el siguiente documento se puede aprender acerca de las funcionalidades web para la gestión de eventos en CPI:

[https://jaruori.es/cpiminimo/ExplicacionGestionIntegral\\_es.pdf](https://jaruori.es/cpiminimo/ExplicacionGestionIntegral_es.pdf)

#### **Subida de marcajes desde navegador web en Smartphone**

La página web de autenticación del usuario es la siguiente:

**<https://jaruori.es/login.jsp?cLang=es>**

Teniendo asignado un punto de control específico, el usuario solo tiene que logarse, escribir un número de dorsal y pulsar en el botón para enviar el marcaje. Alternativamente puede escribir un número de SiCard. También puede escribir una hora de paso concreta, pero si no escribe ninguna entonces se tomará la hora actual del servidor.

#### Sequimiento de puntos de control

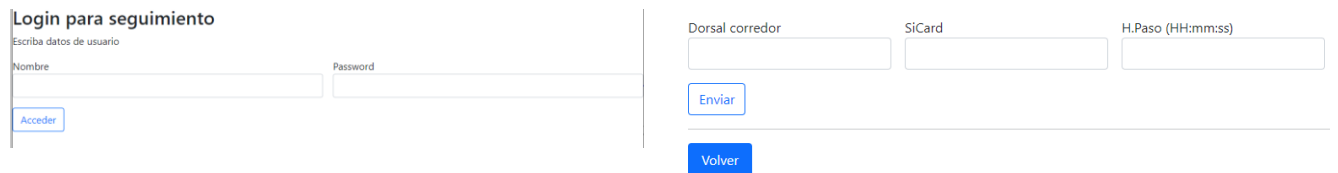

#### **Parte web privada, datos de configuración del caso de uso**

Datos de categorías. El código es el número con que se identifica en OE (supuesto que los datos se

importan utilizando un CSV en formato OE2010)

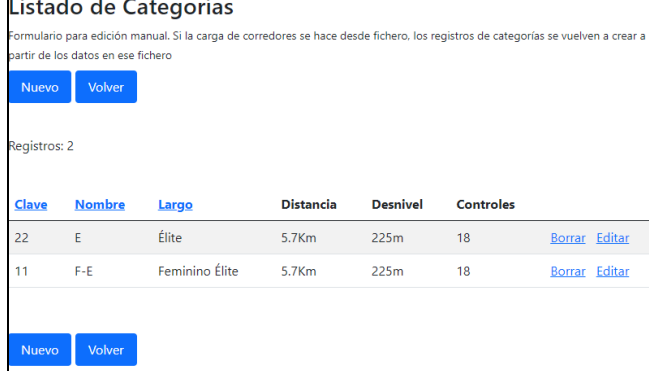

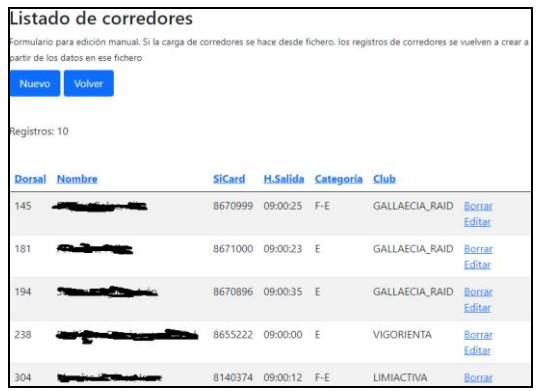

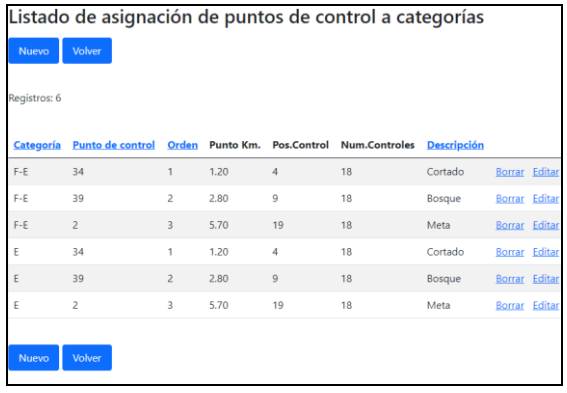

Datos de clubs. Al igual que en las categorías, el código es el usado para identificar el registro en OE

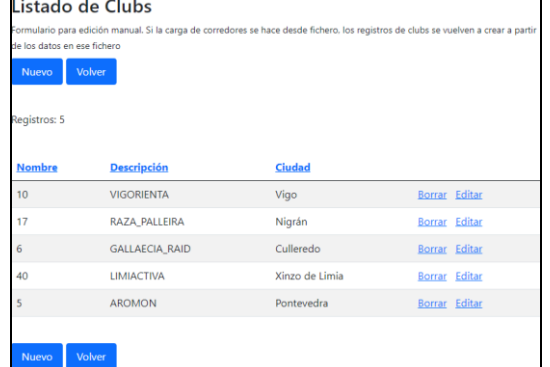

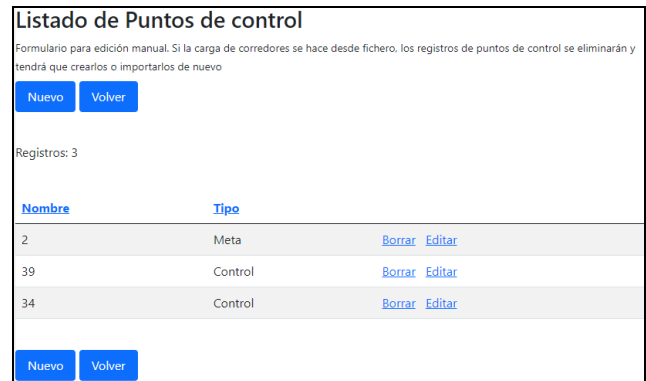

#### Listado de usuarios dicionales y asignar<br>manual sin necesida rear unuarios aidiocenales y assignarios a puntos de control. La idea subspeciente es que las personas<br>ento de forma manual sin necesidad de tener instalada la aplicación para smartphone Android.<br>axignador web de cualquier egistros: 3 Nombre Punto de contro Administrador Control 34  $\overline{34}$ Borrar Editar No Control 39  $\overline{20}$  $No$ Borrar Editar Borrar Editar  $No$ Meta  $\overline{2}$

#### **Parte web pública, evolución global de todas las categorías**

Cualquier usuario, desde su dispositivo móvil o desde un PC, puede ver una evolución global del evento.

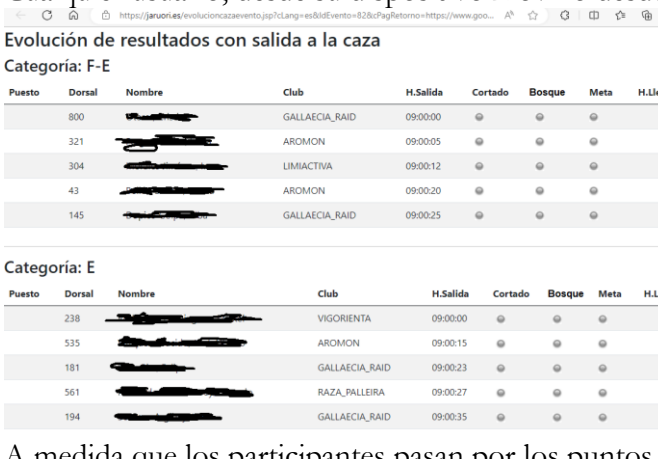

A medida que los participantes pasan por los puntos de control, el icono pasa de gris a verde. Situando el cursor encima del icono se visualiza la hora de paso.

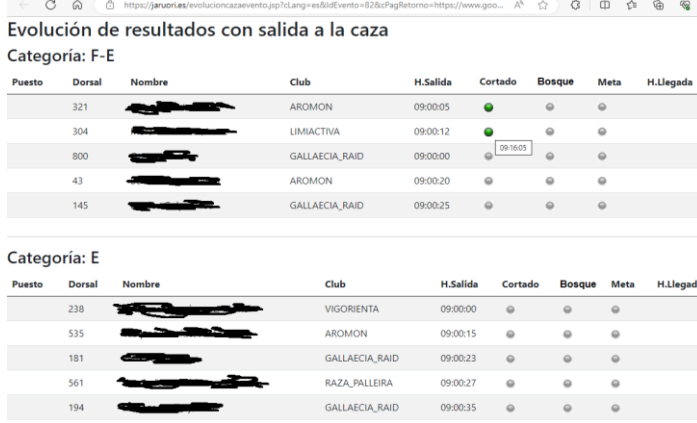

#### **Parte web pública, situación en un punto de control**

Cualquier usuario, desde su dispositivo móvil o desde un PC, puede ver el listado de categorías para poder ver la situación global de esa categoría o bien acceder a la situación particular en cualquier punto de control con seguimiento.

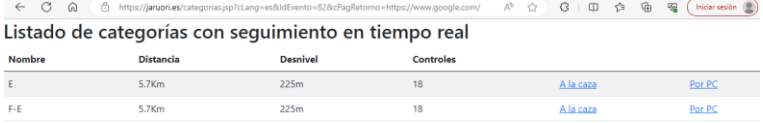

Por PC, permite ver un listado de los puntos de control para ver la situación de la categoría<br>Listado de puntos de control de una categoría de un evento

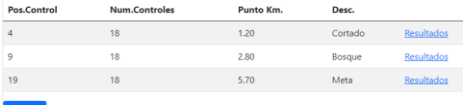

Resultados, permite ver el listado de participantes que han pasado, hora de paso y diferencia de tiempos

Evolución de resultados por punto de control, salida en masa

| Categoria: F-E |        |                   |               |                      |  |
|----------------|--------|-------------------|---------------|----------------------|--|
| Puesto         | Dorsal | <b>Nombre</b>     | Club          | Arroyo               |  |
|                | 321    | --                | <b>AROMON</b> | 09:15:40 (+00:00:00) |  |
| c              | 304    | <b>STATISTICS</b> | LIMIACTIVA    | 09:16:05 (+00:00:25) |  |
|                |        |                   |               |                      |  |
| Volver         |        |                   |               |                      |  |

#### **Parte web pública, ver últimos seguimientos recibidos**

Cualquier usuario, desde su dispositivo móvil o desde un PC, puede ver la lista de los seguimientos más modernos que han sido transmitidos y almacenados en la base de datos.

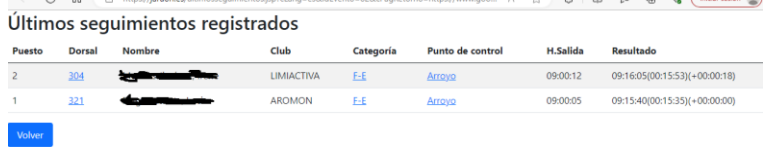

El puesto, tiempo de carrera y diferencia de tiempo no muestra la situación de carrera en el campo (quién va delante de quién) sino que permite saber quién está realizando mejor tiempo (hora de paso – hora de salida) considerando la prueba como si fuera la típica de salida a intervalos.

#### **Parte web pública, ver últimas llegadas a meta**

Cualquier usuario, desde su dispositivo móvil o desde un PC, puede ver la lista de los seguimientos en línea de meta más modernos que han sido transmitidos y almacenados en la base de datos.

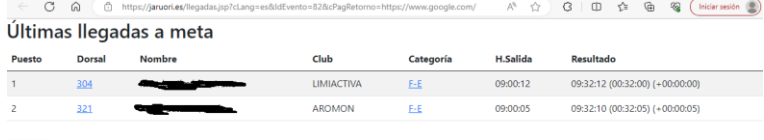

El puesto, tiempo de carrera y diferencia de tiempo no muestra la situación de carrera en el campo (quién llegó a la meta delante de quién) sino que permite saber quién realizó mejor tiempo (hora de llegada – hora de salida) considerando la prueba como si fuera la típica de salida a intervalos.

En la imagen, el dorsal 321 llegó primero a meta y por lo tanto venció en la prueba de salida a la caza. Sin embargo, se puede ver que el dorsal 304 hizo menos tiempo en su recorrido. Salió 7 segundos después que el 321 y llegó de segundo a la meta, pero solo 2 segundos después, por lo que en el cómputo de tiempo para realizar el recorrido, el 304 hizo 5 segundos menos que el 321.